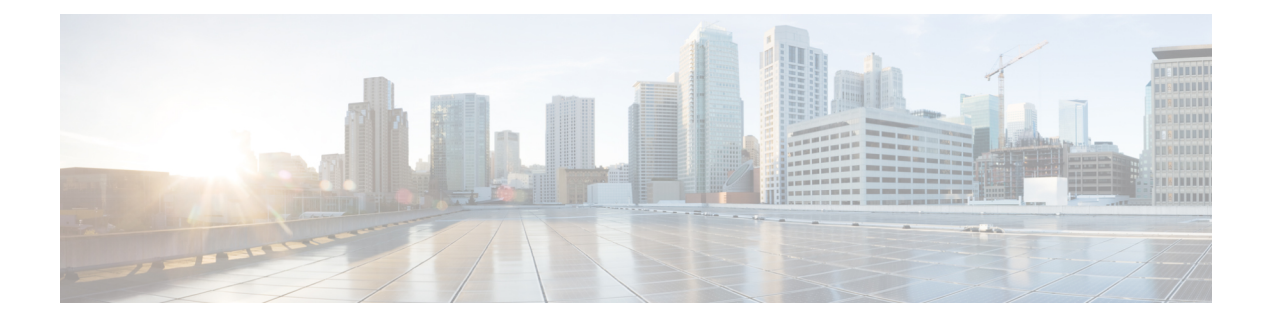

# **Cisco HyperFlex Systems** の設定

この章では、Cisco HyperFlex System のコンポーネントを設定する方法について説明します。

- [インストール](#page-0-0) ワークフロー (1 ページ)
- vSphere Web [クライアントを使用した](#page-1-0) HX Data Platform インストーラ OVAの展開 (2 ペー [ジ\)](#page-1-0)
- 静的 IP アドレスによる HX データ [プラットフォーム](#page-4-0) インストーラ OVA の展開 (5 ペー [ジ\)](#page-4-0)
- Syslog の設定 (6[ページ\)](#page-5-0)
- HyperFlex [クラスタの設定と展開](#page-6-0) (7 ページ)
- GPU を搭載した HyperFlex [ノードの設置](#page-20-0) (21 ページ)
- HX データ [プラットフォーム](#page-21-0) インストーラ ナビゲーション エイド ボタン (22 ページ)
- [警告およびエラー](#page-21-1) メッセージ (22 ページ)

## <span id="page-0-0"></span>インストール ワークフロー

次のインストール ワークフローは、HX DataPlatform インストーラ を使用して標準クラスタを 作成する場合に、関連する手順をまとめています。

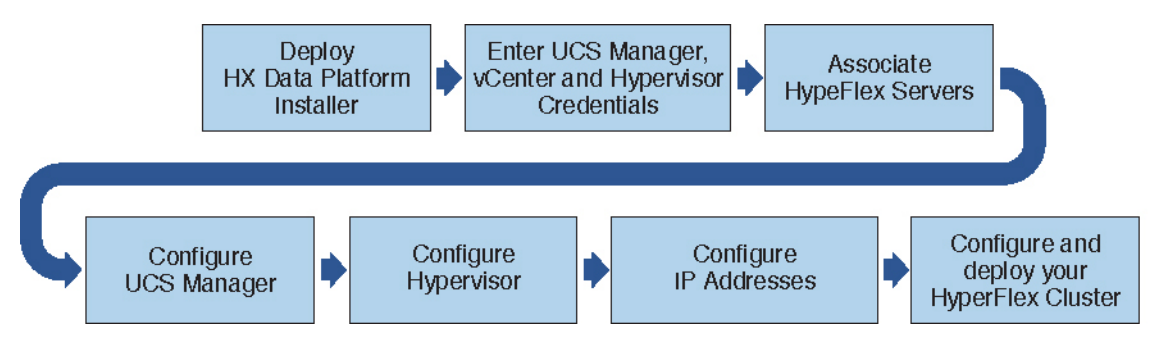

インストール時に次のワークフローに従ってください。

**1.** VSphere Web Client を使用して HX データ プラットフォーム インストーラ OVA を展開し ます。ハイパーバイザ ウィザードが新しい VM に IP アドレスを割り当てる際の DHCP に 対してデフォルトの場合、静的IPアドレスを持つHXデータプラットフォームインストー ラ OVA を展開します。詳細については、vSphere Web [クライアントを使用した](#page-1-0) HX Data

Platform [インストーラ](#page-1-0) OVAの展開 (2 ページ) または 静的 IP [アドレスによる](#page-4-0) HX デー タ [プラットフォーム](#page-4-0) インストーラ OVA の展開 (5 ページ) を参照してください。

- **2.** Syslog を設定して、syslog の一元的なリポジトリにすべてのログ情報を送信します。詳細 については、Syslog の設定 (6 [ページ\)](#page-5-0)を参照してください。
- **3.** UCS Manager、vCenter、およびハイパーバイザのクレデンシャルを入力します。
- **4.** サーバ ポートを設定し、HyperFlex サーバを関連付けます。詳細については、[HyperFlex](#page-7-0) [サーバの関連付け](#page-7-0) (8 ページ)を参照してください。
- **5.** アウトオブバンド CIMC、iSCSi ストレージ、および FC ストレージの VLAN、MAC プー ル、' hx-ext-mgmt ' IPPool を設定します。詳細については、UCS [Manager](#page-8-0) の設定 (9 ペー [ジ\)](#page-8-0)を参照してください。
- **6.** ハイパーバイザを設定します。詳細については、[ハイパーバイザの設定](#page-12-0) (13 ページ)を 参照してください。

- ESXi ネットワーキングが完了している場合は、再インストールの際にハイパーバイザの設定 をスキップできます。 (注)
	- **7.** IP アドレスを設定します。詳細については、IP [アドレスの設定](#page-14-0) (15 ページ)を参照して ください。
	- **8.** HyperFlexクラスタを設定し展開します。詳細については、「HyperFlex[クラスタの設定\(](#page-16-0) 17 [ページ\)](#page-16-0)」を参照してください。

# <span id="page-1-0"></span>**vSphere Web** クライアントを使用した **HX Data Platform** イ ンストーラ **OVA**の展開

ESXiホストにHXDataPlatformをインストールするだけではなく、VMwareWorkstation、VMware Fusion または Virtual Box にも HX Data Platform インストーラを展開することができます。

 $\label{eq:1}$ 

(注)

- vCenterに接続してOVAファイルを展開し、IPアドレスのプロパティを指定します。ESXi ホストから直接展開しても、値を正しく設定することはできません。
- HX DataPlatformインストーラを、Cisco HXストレージクラスタのノードになるESXiサー バに展開しないでください。

### 手順

ステップ **1** [Download Software[\]https://software.cisco.com/download/home/286305544/type/286305994/release/](https://software.cisco.com/download/home/286305544/type/286305994/release/3.0%25281c%2529?catid=286305510) [3.0%25281c%2529?catid=286305510](https://software.cisco.com/download/home/286305544/type/286305994/release/3.0%25281c%2529?catid=286305510)で HX Data Platform インストーラ OVA ファイルを特定して ダウンロードします。HX Data Platform インストーラをストレージ管理ネットワーク上のノー ドにダウンロードします。これはHX Data Platformストレージ クラスタに使用されます。 Example:

Cisco-HX-Data-Platform-Installer-v2.5.1d-26363.ova

- ステップ **2** VMwareハイパーバイザを使用してHXDataPlatformインストーラをデプロイし、HXDataPlatform インストーラ仮想マシンを作成します。
	- 仮想ハードウェアバージョン10.0以上をサポートする仮想化プラットフォームのバー ジョンを使用してください。 (注)

vSphere はシステム要件です。vSphere シック クライアント、vSphere シン クライアント、また は vSphere Web Clientのいずれかを使用できます。HX Data Platform インストーラを展開するに は、VMware Workstation、VMware Fusion、または VirtualBox を使用することもできます。

- a) vSphere、VirtualBox、ワークステーション、または Fusion などの仮想マシン ハイパーバイ ザを開きます。
- b) 以下のように、HX Data Platform インストーラを展開するノードを選択します。
	- vSphere Web Clientを使用して HX インストーラ OVA を導入する際は、ユーザ ク レデンシャルを必ず指定してください。 重要
		- vSphere シック クライアントを使用する—**[Inventory list]** > **[Host]** > **[File]** > **[Deploy OVA]**を展開
		- vSphereWebクライアントを使用する—**vCenter**インベントリリスト**(vCenter Inventory list)** > ホスト **(Host)** > **Host (Host)** > **OVA** を展開 **(Deploy OVA)**を展開します
- ステップ **3** HX Data Platform インストーラが置かれている場所を選択します。デフォルトを受け入れて、 適切なネットワークを選択します。
- ステップ **4** HX Data Platform インストーラ VM で使用するための静的 IP アドレスを入力します。
	- 静的 IP アドレスは、DHCP がネットワークに設定されていても必要です。HX Data Platform インストーラを実行し、HX Data Platformをインストールし、HX DataPlatformストレージクラスタを作成するには、静的 IP アドレスが必要です。 (注)
		- IPアドレスを新しいVMに割り当てるためにハイパーバイザウィザードのデフォ ルトが DHCP になっている場合は、静的 IP [アドレスによる](#page-4-0) HX データ プラット フォーム [インストーラ](#page-4-0) OVA の展開 (5 ページ)の手順を実行して、静的 IP ア ドレスを持つHX Data Platform インストーラ VMをインストールします。DNS は インストーラ VM から到達できる必要があります。

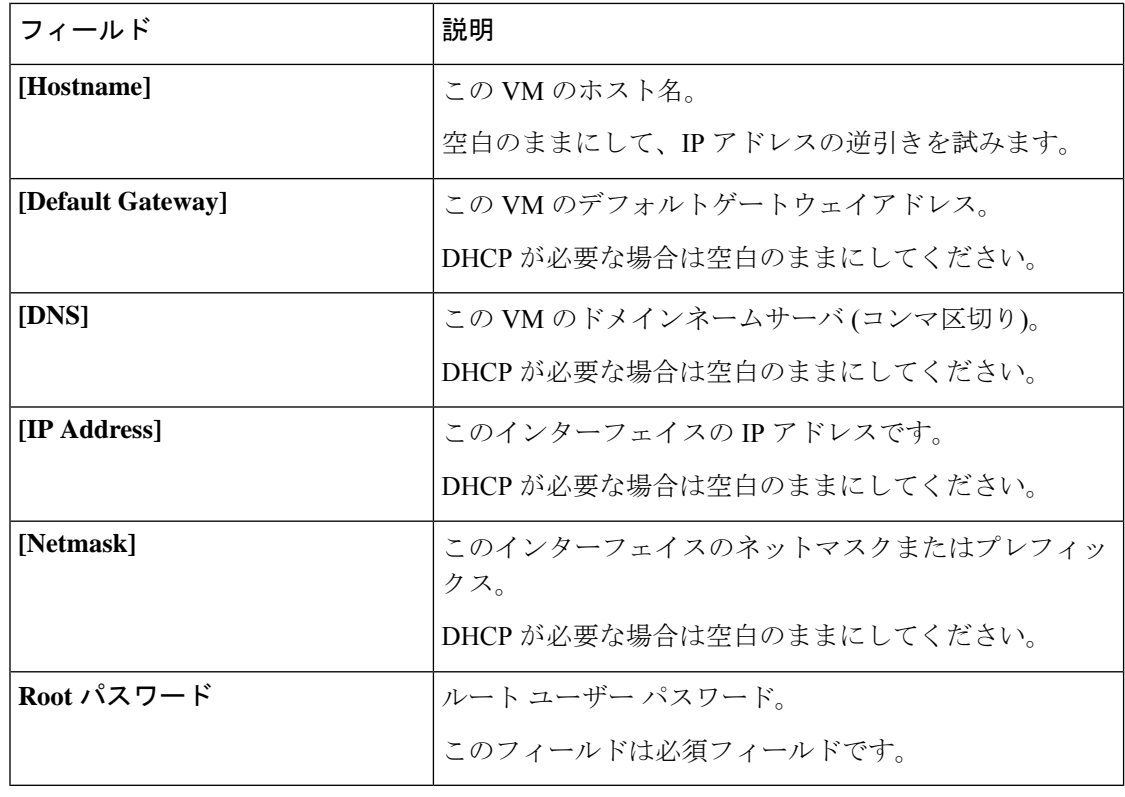

ステップ **5** [Next]をクリックします。リストされたオプションが正しいかどうか確認し、展開後に電源を オンにします。

> HX Data Platform インストーラを手動で起動するには、仮想マシンのリストに移動し、インス トーラ VM の電源を入れます。

- HX Data Platform インストーラの仮想マシンの推奨設定は、3 つの vCPU と 4 GB のメ モリです。これらの設定を小さくすると、CPUの使用率が100%になり、ホストへの スパイクが発生する可能性があります。 (注)
- ステップ **6** [Finish] をクリックします。HX Data Platform インストーラ VM が vSphere インフラストラク チャに追加されるまで待機します。
- ステップ **7** HX Data Platform インストーラ仮想マシン コンソールを開きます。

初期コンソール表示には、HX Data Platform インストーラ仮想マシンの IP アドレスが表示され ます。

```
Data Platform Installer.
*******************************************
You can start the installation by visiting
the following URL:
http://192.168.10.210
      *******************************************
Cisco-HX-Data-Platform-Installer login:
```
ステップ **8** URL を使用してHX Data Platform インストーラにログインします。

Example: http://192.168.10.210

- ステップ **9** 自己署名証明書を受け入れます。
- ステップ **10** ユーザ名 **root** と、OVA 導入の一部として設定したパスワードを使用してログインします。

# <span id="page-4-0"></span>静的 **IP** アドレスによる **HX** データ プラットフォーム イン ストーラ **OVA** の展開

新しい VM に IP アドレスを割り当てる際に、DHCP がハイパーバイザ ウィザードのデフォル トである場合は、以下の手順を使用して HX Data Platform インストーラ を展開します。

#### 手順

- ステップ **1** VMware OVF Tool 4.1 以降を、HX データ プラットフォーム ストレージ クラスタに使用される ストレージ管理ネットワーク上のノードにインストールします。詳細については、「[OVF](https://www.vmware.com/support/developer/ovf/)ツー ル [ドキュメンテーション」](https://www.vmware.com/support/developer/ovf/)を参照してください。
- ステップ **2** VMware OVFがインストールされているノードの[ソフトウェアのダウンロード](https://software.cisco.com/download/release.html?mdfid=286305544&softwareid=286305994&release=2.5(1d)&relind=AVAILABLE&rellifecycle=&reltype=latest)から、HXデー タ プラットフォーム インストーラを検索しダウンロードします。
- ステップ **3** ovftool コマンドを使用して、ダウンロードした HX データ プラットフォーム インストーラ OVA を展開します。次に例を示します。

root@server:/tmp/test\_ova# ovftool --noSSLVerify --diskMode=thin --acceptAllEulas=true --powerOn --skipManifestCheck --X:injectOvfEnv --datastore=qa-048-ssd1 --name=rfsi static test1 --network='VM Network' --prop:hx.3gateway.Cisco HX Installer Appliance=10.64.8.1 --prop:hx.4DNS.Cisco HX Installer Appliance=10.64.1.8 --prop:hx.5domain.Cisco HX Installer Appliance=cisco --prop:hx.6NTP.Cisco HX Installer Appliance=10.64.8.5 --prop:hx.1ip0.Cisco\_HX\_Installer\_Appliance=10.64.8.36 --prop:hx.2netmask0.Cisco HX Installer Appliance=255.255.248.0 --prop:hx.7root password.Cisco HX Installer Appliance=mypassword /opt/ovf/rfsi\_test/Cisco-HX-Data-Platform-Installer-v1.7.1-14786.ova vi://root:password@esx\_server

このコマンドでは、HX データ プラットフォーム インストーラが展開され、HX データ プラッ トフォーム インストーラ VM の電源が入り、指定された静的 IP アドレスが設定されます。以 下は処理応答の例です。

```
Opening OVA source:
/opt/ovf/rfsi_test/Cisco-HX-Data-Platform-Installer-v1.7.1-14786.ova
Opening VI target: vi://root@esx_server:443/
Deploying to VI: vi://root@esx_server:443/
Transfer Completed
Powering on VM: rfsi_static_test
Task Completed
Completed successfully
```
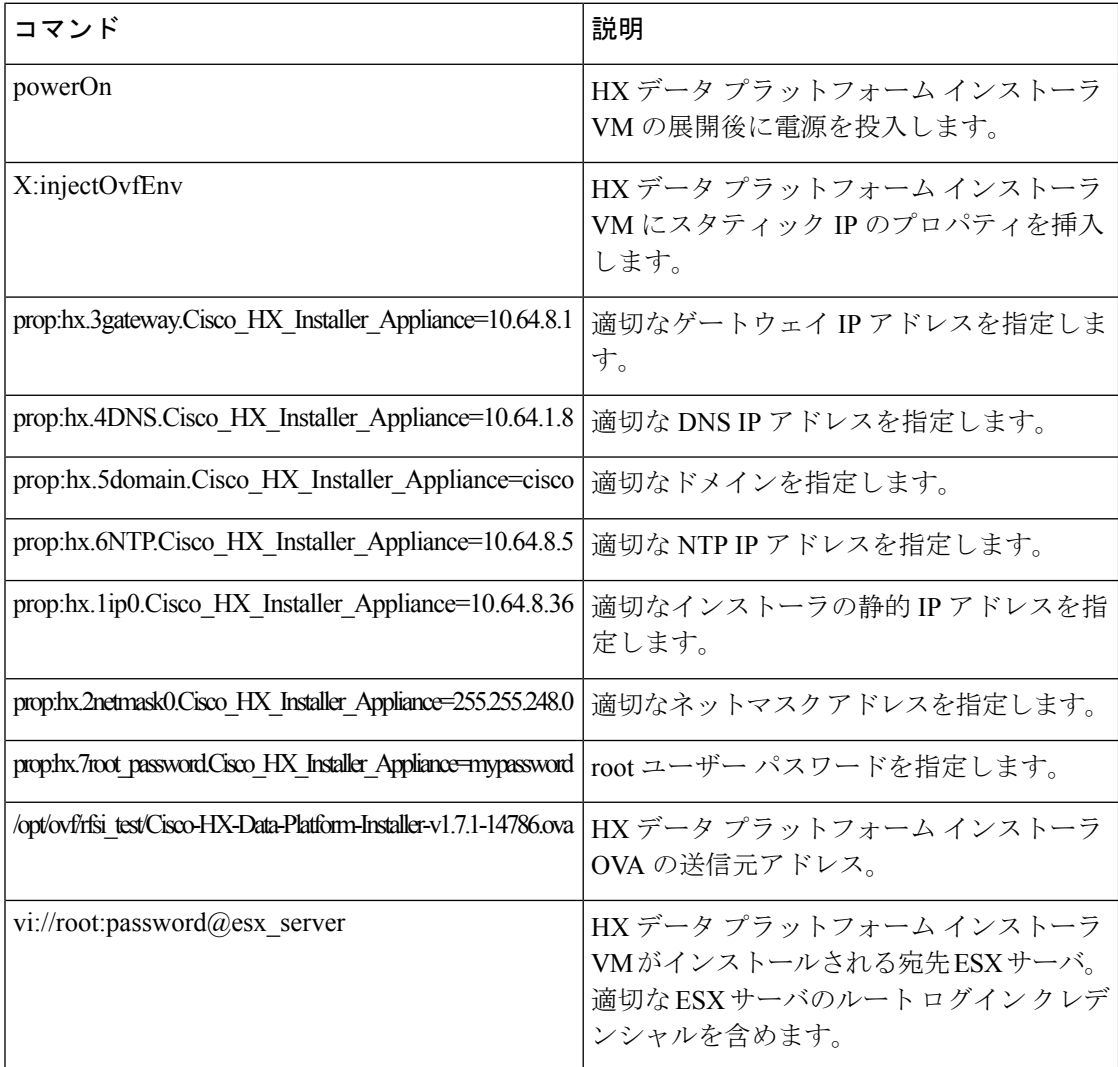

DNS はインストーラ VM から到達できる必要があります。静的 IP アドレスが正常に設定され るために必要なコマンド オプションは以下のとおりです。

## <span id="page-5-0"></span>**Syslog** の設定

syslog の一元的なリポジトリにすべてのログ情報を送信することをお勧めします。

Æ

一般に、監査ログの長期保持が必要な場合は、syslog を使用した監査ログのエクスポートを設 定することをお勧めします。特にSD カードから起動する HX220c ノードとコンピューティン グ専用ノード上で、永続ロギングにsyslog設定が必要です。Syslogサーバを設定しない場合、 ログ ローテーション ポリシーにより監査ログが上書きされます。 注目

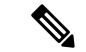

ESXi の永続的なスクラッチ ロケーションの宛先として NFS データストアを選択することはで きません。永続的なスクラッチ ロケーションに HX データストアを選択すると、ESXi ホスト のリロード後に削除されます。 (注)

すべての M5 サーバについては、スクラッチとして使用するために M.2 ブート SSD が自動的 に選択されます。これは、新しいインストールのボックスから設定されます。

HX240M4 (非 SED) の場合、固定ログ/スクラッチに IntelSSD が使用されます (220M5/240M5 で は同じですが、異なるローカル SSD にも適用されます)。

HX220M4 および HX240M4 (SED) の場合、スクラッチ パーティションを保存する場所はあり ません。そのため、唯一のオプションは、ネットワーク上の永続的なロギングにsyslogを使用 することです。

### 手順

- ステップ **1** syslog サーバが稼動していることと、ESXi サーバからログを受信するために TCP/UDP ポート が開いていることを確認します。
- ステップ **2** ESXi シェルに対して SSH を行い、次のコマンドを実行します。
	- a) esxcli system syslog config set --loghost='udp://remote-syslog-server-ip'
	- b) esxcli system syslog reload
	- c) esxcli network firewall ruleset set -r syslog -e true
	- d) esxcli network firewall refresh
- ステップ **3** クラスタ内のすべての ESXi ホストに対してステップ 1 ~ 2 を繰り返します。
- ステップ **4** リモートsyslogサーバで、指定されたディレクトリにログが受信されているかどうかを確認し ます。

## <span id="page-6-0"></span>**HyperFlex** クラスタの設定と展開

### **HyperFlex GUI** で使用される共通タスクの手順

#### **Procedure**

- ステップ **1** HX Data Platform インストーラに、root ユーザのログイン情報でログインします。最初にログ インしたとき、初期設定のデフォルトのパスワードを変更するよう求められます。
	- a) ブラウザで、HXデータプラットフォームインストーラがインストールされたVMのURL を入力します。
	- b) 次のログイン資格情報を入力します。
- ユーザ名:root
- パスワード:Cisco123
- c) EULA を読んで、**[I accept the terms and conditions (**利用規約に同意します**)]** セレクト ボッ クスをオンにし、**[Login (**ログイン**)]** をクリックします。
- ステップ **2 [Change factorydefaultpassword(**初期のデフォルト パスワードの変更**)]** 画面で、次のフィール ドに値を入力し、**[Change password & Login (**パスワードとログインの変更**)]** をクリックしま す。

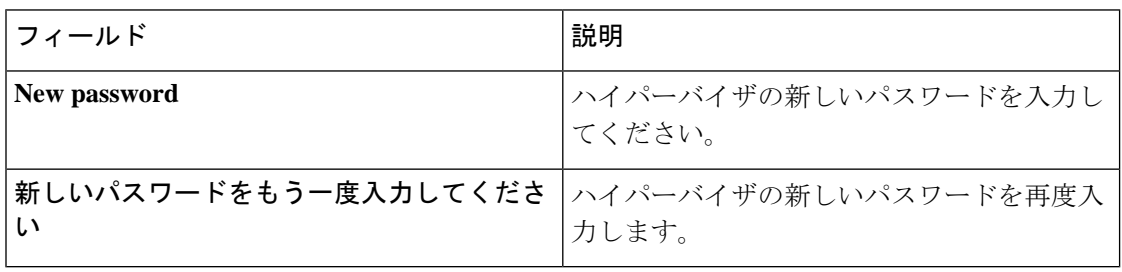

## <span id="page-7-0"></span>**HyperFlex** サーバの関連付け

[サーバの選択]ページで、右の[設定]ページに使用するクレデンシャルの詳細なリストが表示 されます。[**ServerSelection**] ページには、[**Unassociated]** タブの下に関連付けされていない HX サーバのリストと、[**Associated**] タブの下に検出されたサーバのリストが表示されます。

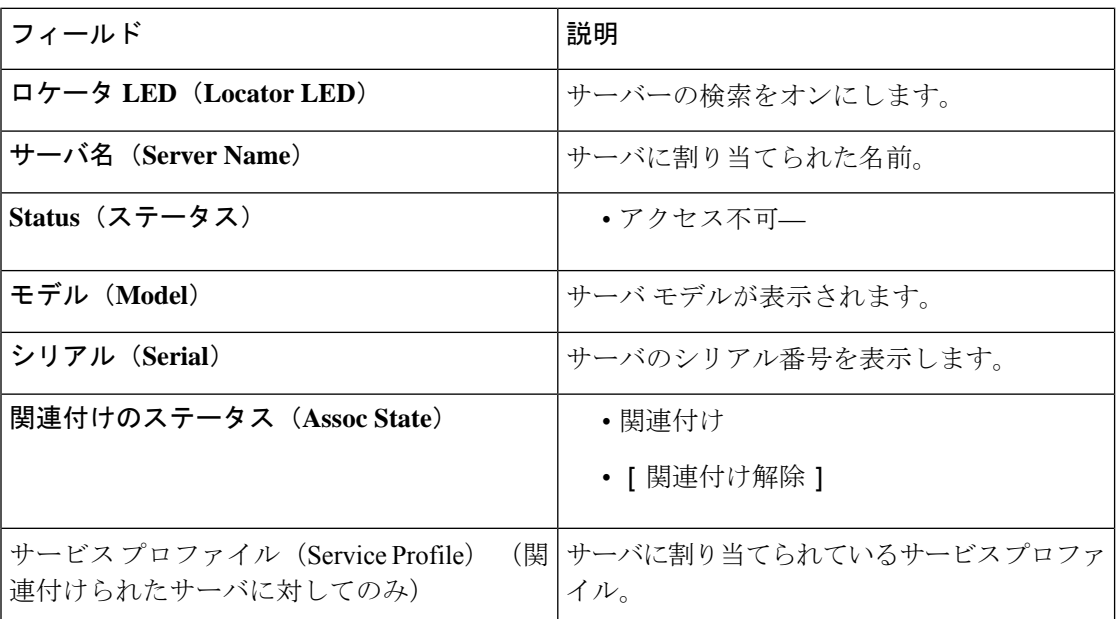

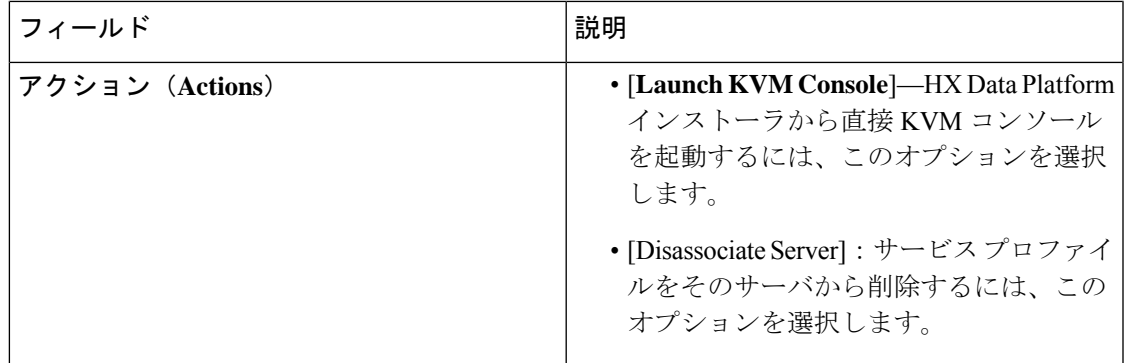

### 始める前に

UCSManager、vCenter、およびハイパーバイザクレデンシャルの入力を完了していることを確 認します。

#### 手順

ステップ **1** [**Configure Server Ports**] ボタンをクリックして、新しいすべての HX ノードを検出します。 [サーバーポートの構成 **(Configure Server Ports)**] ダイアログ ボックスで、サーバ ポートとし て構成するすべてのポートを一覧表示します。[Configure] をクリックします。

(注) 一般に、設定を開始する前に Cisco UCS Manager でサーバ ポートを設定します。

ステップ **2** [**Unassociated**] タブからサーバを選択し、HyperFlex クラスタに含めます。

HXサーバがこの一覧に表示されていない場合、CiscoUCSManagerを調べてそれらが検出され ていることを確認します。

- 関連付けられていないサーバがない場合は、次のエラーメッセージが表示されます。 No unassociated servers found. Login to UCS Manager and ensure server ports are enabled. (注)
- <span id="page-8-0"></span>ステップ3 [続行]をクリックしてUCSマネージャーを設定します。「UCS Manager の設定 (9ページ)」 を参照してください。

### **UCS Manager** の設定

[**UCSM** 設定 ] ページで、アウトオブバンド CIMC、iSCSi ストレージ、および FC ストレージ の VLAN、MAC プール、' hx-ext-mgmt' IP プールを設定します。

### 始める前に

HyperFlex クラスタにサーバを関連付けます。HyperFlex [サーバの関連付け](#page-7-0) (8 ページ)を参 照してください。

#### 手順

ステップ **1** [**VLAN** 設定] セクションで、次のフィールドを入力します。

(注) 次の各ネットワークにそれぞれ個別のサブネットと VLAN を使用します。

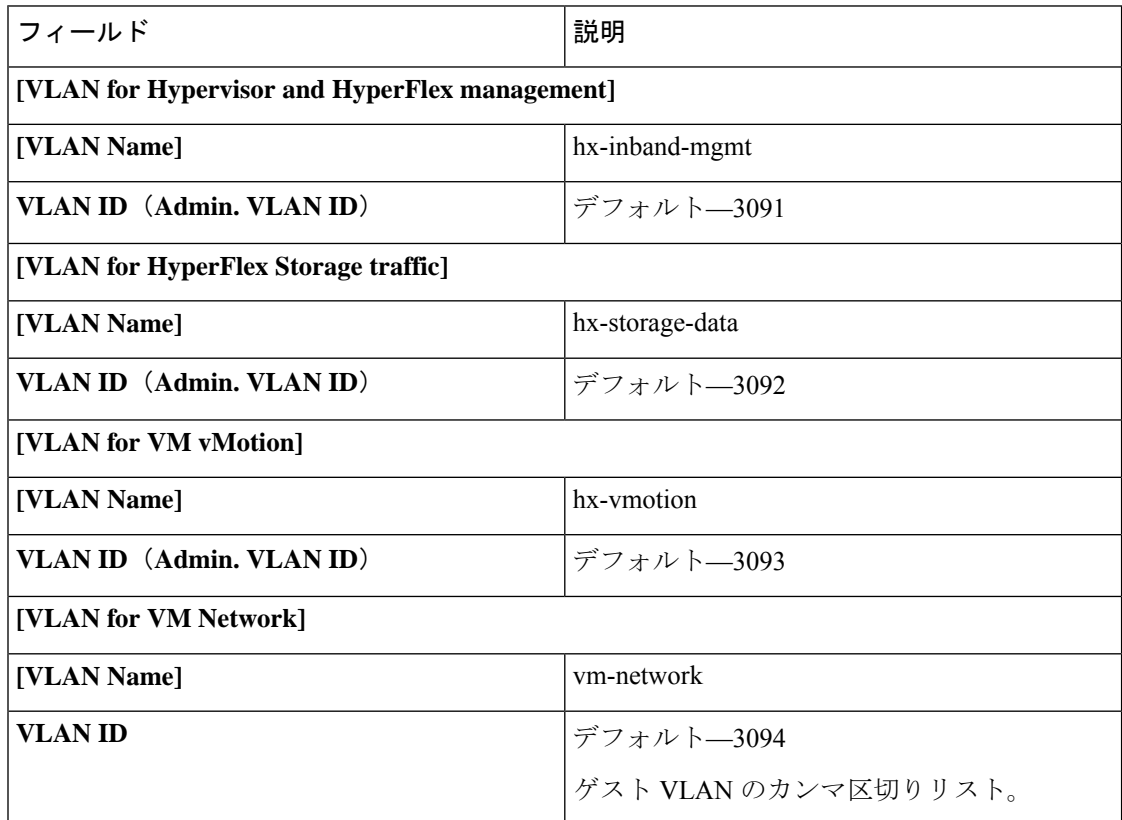

- ステップ **2** [**MAC** プール ] セクションで、2 つ以上の 16 進文字(0 ~F)を追加し [**MAC** プール プレフィッ クス ] を設定します。
	- すべてのUCSドメイン間で他のMACアドレスプールに使用されていないプレフィッ クスを選択します。 (注)

Example: 00:25:B5:**A0**:

ステップ **3** [アウトオブバンド **CIMC** の **hx-ext-mgmt' IP** プール ] セクションで、次のフィールドを入力し ます。

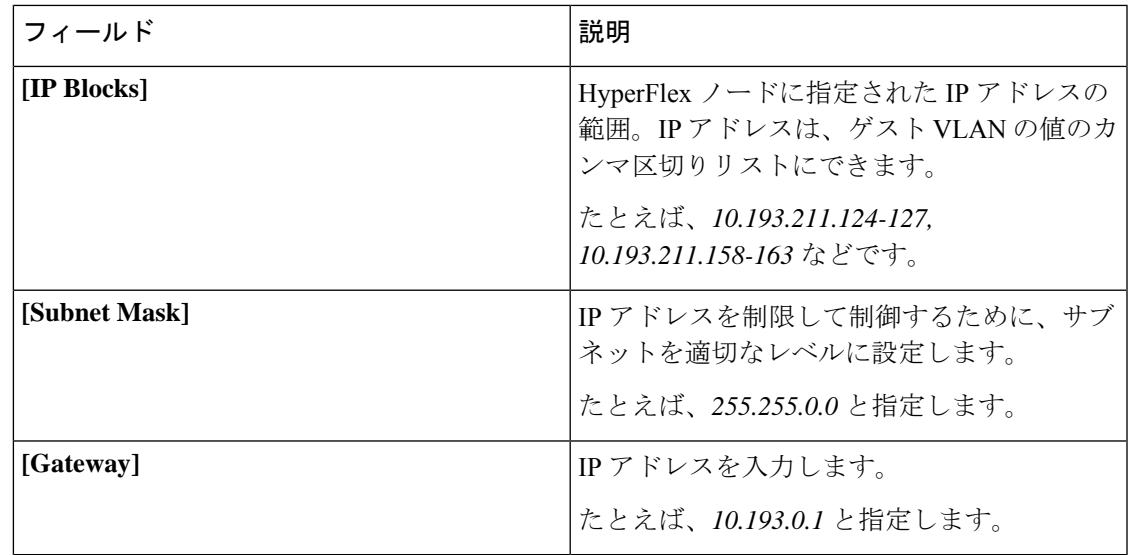

ステップ **4** 外部ストレージを追加する場合は、以下のフィールドに記入して**iSCSI**ストレージを設定しま す。

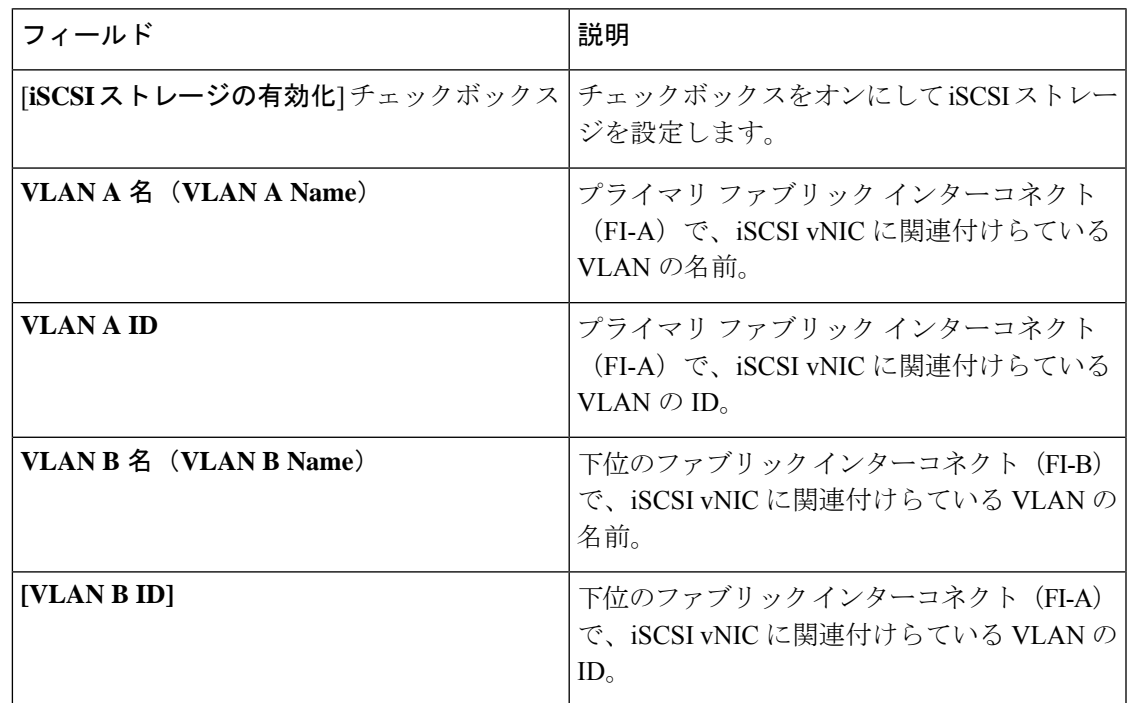

ステップ **5** 外部ストレージを追加する場合は、以下のフィールドに記入して **FC** ストレージ を設定しま す。

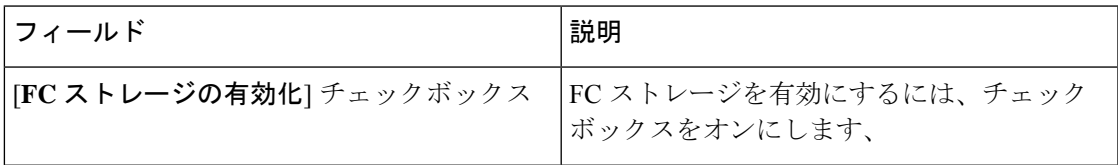

| フィールド                  | 説明                                                                                                    |
|------------------------|----------------------------------------------------------------------------------------------------|
| [WWxN Pool]            | WWノード名およびWWポート名の両方を含<br>む WWN プール。それぞれのファブリックイ<br>ンターコネクトに対し、WWPNおよびWWNN<br>用の WWxN プールが作成されます。                                                                                                    |
| VSAN A 名 (VSAN A Name) | プライマリ ファブリック インターコネクト<br>(FI-A) の VSAN の名前。<br>デフォルト-hx-ext-storage-fc-a。                                                                                                    |
| VSAN A ID              | プライマリ ファブリック インターコネクト<br>(FI-A) のネットワークに割り当てられた一<br>意のID。<br>注意<br>UCS または Hyperflex システムで現<br>在使用されている VSAN ID を入力<br>しないでください。UCSゾーニング<br>を使用してインストーラで既存の<br>VSANIDを入力する場合、ゾーニン<br>グは VSAN ID の既存の環境で無効<br>になります。 |
| [VSAN B Name]          | 下位のファブリックインターコネクト (FI-B)<br>の VSAN の名前。<br>デフォルト-hx-ext-storage-fc-b.                                                                                                    |
| <b>VSAN B ID</b>       | 下位のファブリックインターコネクト (FI-B)<br>のネットワークに割り当てられた一意のID。<br>注意<br>UCS または Hyperflex システムで現<br>在使用されている VSAN ID を入力<br>しないでください。UCSゾーニング<br>を使用してインストーラで既存の<br>VSANIDを入力する場合、ゾーニン<br>グは VSAN ID の既存の環境で無効<br>になります。         |

ステップ **6** [詳細] セクションで、次の手順を実行します。

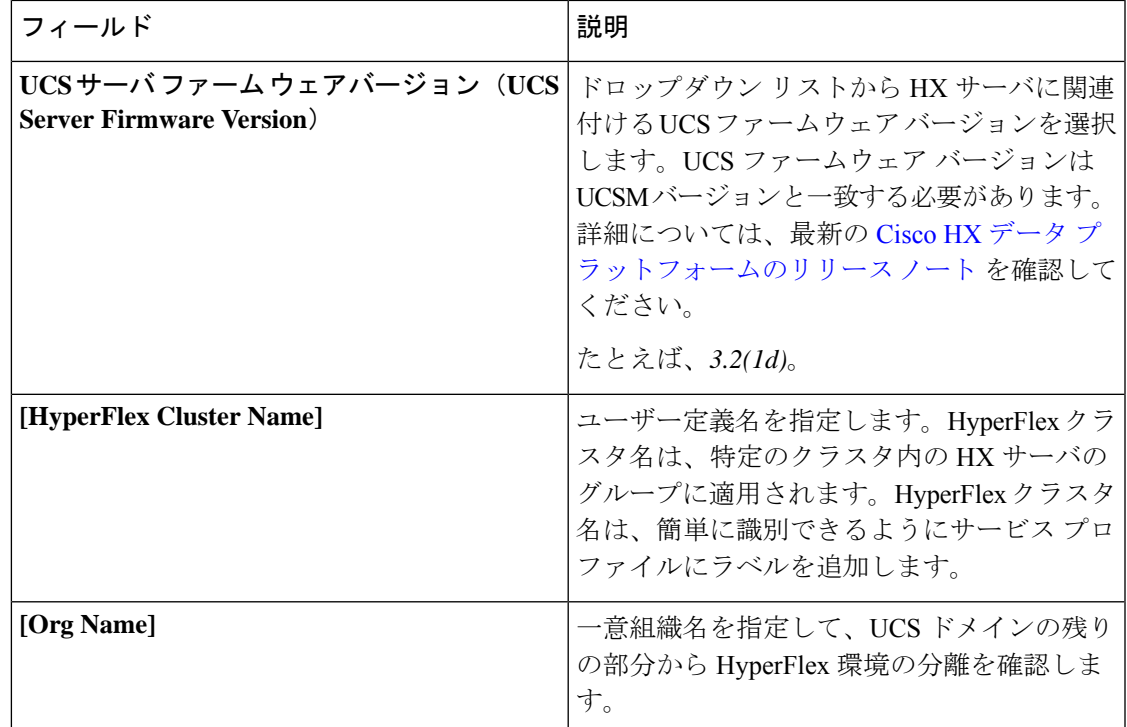

ステップ **7** [続行] をクリックして HyperFlex を設定します。[「ハイパーバイザの設定](#page-12-0) (13 ページ)」を 参照してください。

### <span id="page-12-0"></span>ハイパーバイザの設定

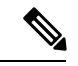

[ハイパーバイザの設定 **(Hypervisor Configuration)**] ページの [設定 **(Configuration)**] ペインで、 VLAN、MACプール、および IP アドレスプール情報を確認します。これらの VLAN ID は、環 境に応じて変更できます。デフォルトでは、HX Data Platform インストーラによって VLAN が 非ネイティブとして設定されます。トランク設定を適切に適用することで、非ネイティブVLAN に対応するようにアップストリーム スイッチを設定する必要があります。 (注)

⚠

ESXi ネットワーキングが完了している場合は、再インストールの際にハイパーバイザの設定 をスキップできます。 注目

### 始める前に

アウトオブバンド CIMC の VLAN、MAC プール、および 'hx-ext-mgmt' IP プールを設定しま す。外部ストレージを追加する場合は、iSCSIストレージとFCストレージを設定します。UCS サーバのファームウェアバージョンを選択し、HyperFlexクラスタの名前を割り当てます。[UCS](#page-8-0) Manager の設定 (9[ページ\)](#page-8-0)を参照してください。

### 手順

ステップ **1** [一般的なハイパーバイザ設定を設定する**(Configure Common Hypervisor Settings)**] セクション で、次のフィールドに入力します。

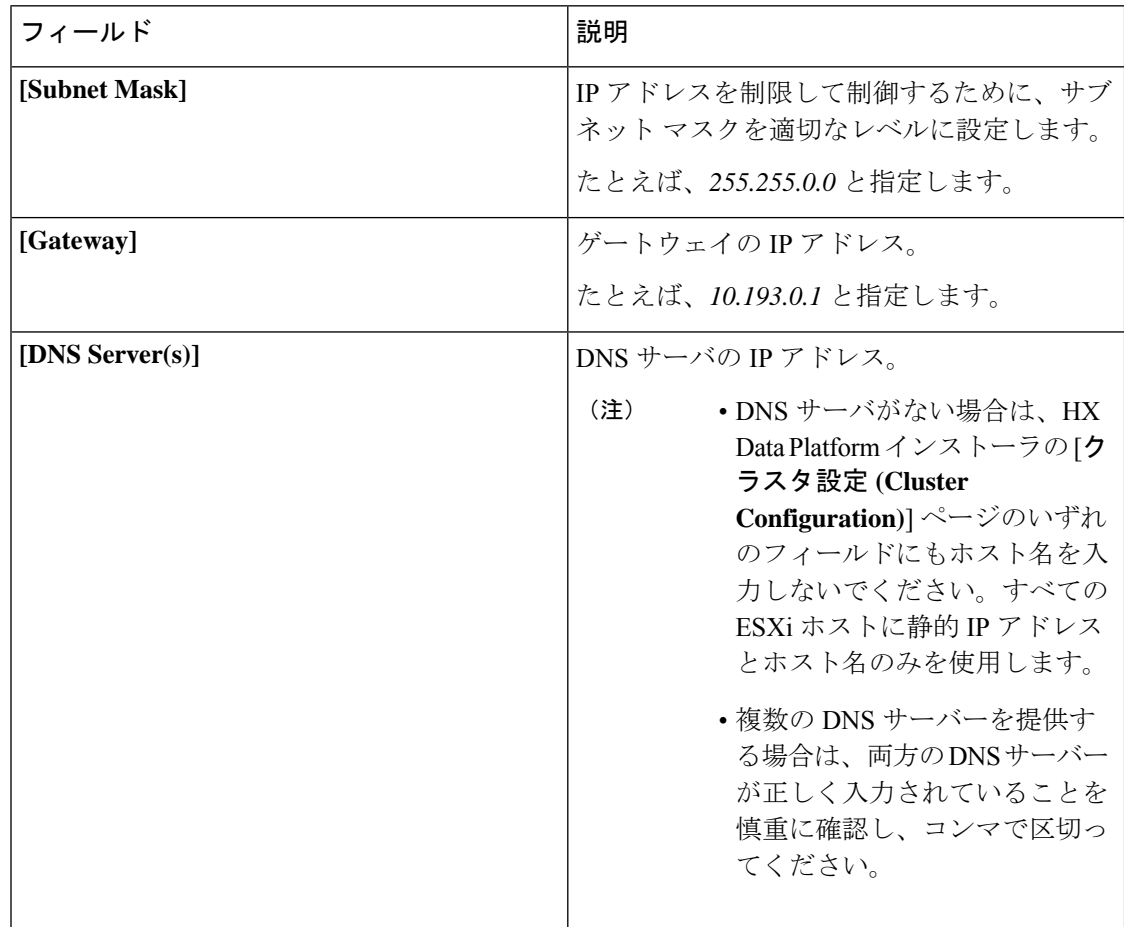

- ステップ **2** [**Hypervisor Settings (**ハイパーバイザの設定**)**]セクションで、[**IP**アドレスとホスト名を順番に する**(Make IP Addresses and HostnamesSequential)**]を選択して、IPアドレスを順番にします。 次のフィールドに入力します。
	- (注) ドラッグ アンド ドロップを使用してサーバを並べ替えることができます。

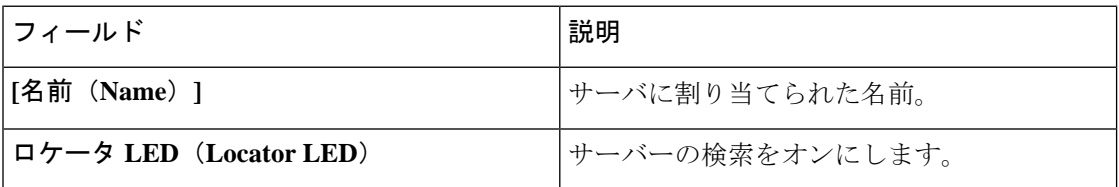

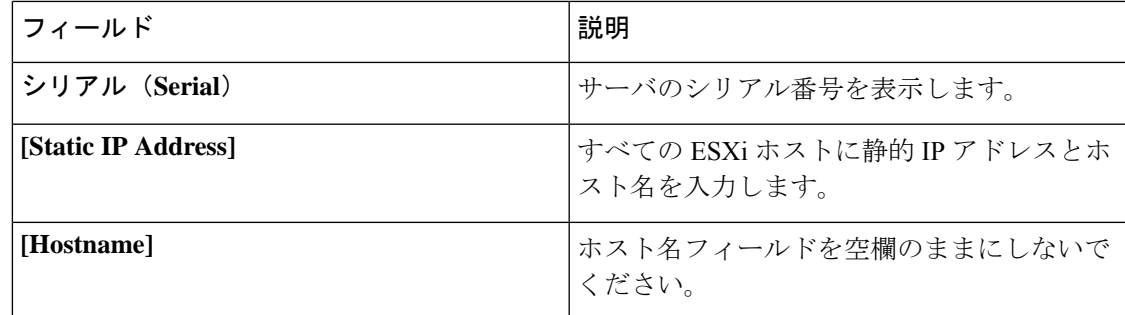

ステップ **3** [続行] をクリックして IP アドレスを設定します。「IP [アドレスの設定](#page-14-0) (15 ページ)」を参照 してください。

### <span id="page-14-0"></span>**IP** アドレスの設定

始める前に

[ハイパーバイザ設定]ページでハイパーバイザの設定が完了していることを確認します。[ハイ](#page-12-0) [パーバイザの設定](#page-12-0) (13ページ)を参照してください。

### 手順

ステップ **1** [**IP** アドレス ] ページで [**IP** アドレスを連続させる] を選択して、IP アドレスを連続させます。

- ステップ2 ハイパーバイザ、ストレージコントローラ (管理) とハイパーバイザ、ストレージコントロー ラ(データ)カラムの最初の行に IP アドレスを入力するとき、 HX DataPlatform インストーラ で残りのノードについてもノード情報を段階的に自動入力します。ストレージ クラスタ内の ノードの最小数は 3 です。それより多くのノードがある場合は、[Add] ボタンを使用して、ア ドレス情報を指定します。
	- コンピューティング専用ノードは、ストレージクラスタを作成してからでないと追加 できません。 (注)

各 HX ノードについては、ハイパーバイザ、ストレージ コントローラ、管理、データ IP アド レスを入力します。IP アドレスについては、ネットワークがデータ ネットワークまたは管理 ネットワークに属しているかを指定します。

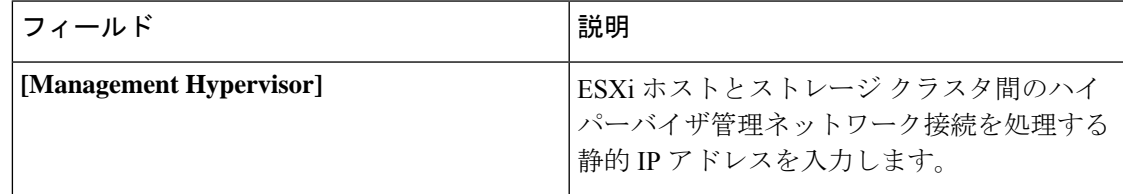

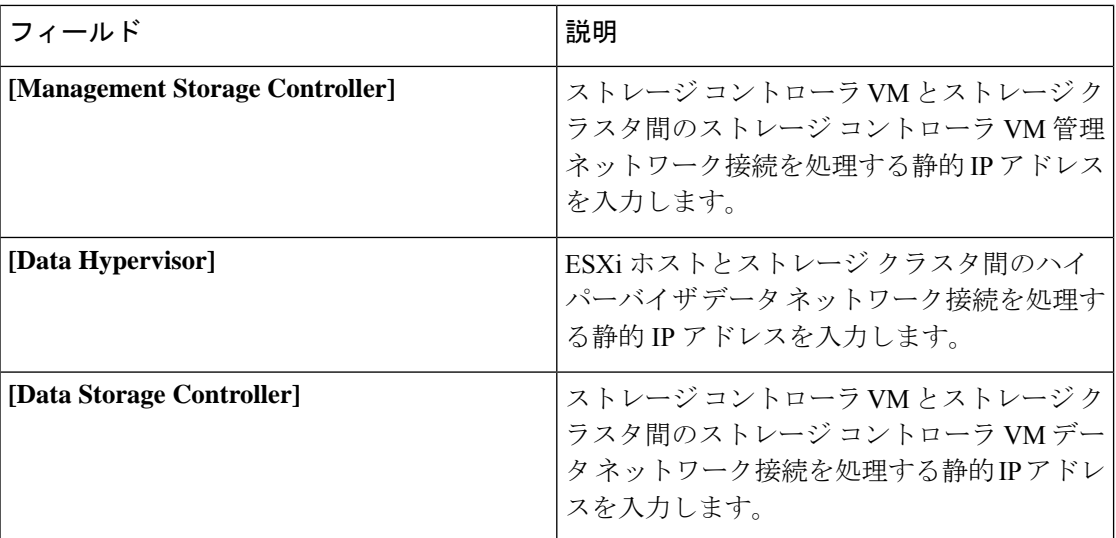

ステップ **3** ここで指定した IP アドレスは、ストレージ クラスタ内の 1 つのノードに適用されます。ノー ドが利用不能になった場合、影響を受けた IP アドレスがストレージ クラスタ内の別のノード に移動されます。すべてのノードに、これらのIPアドレスを受け入れるように設定されたポー トが必要です。

次の IP アドレスを提供します。

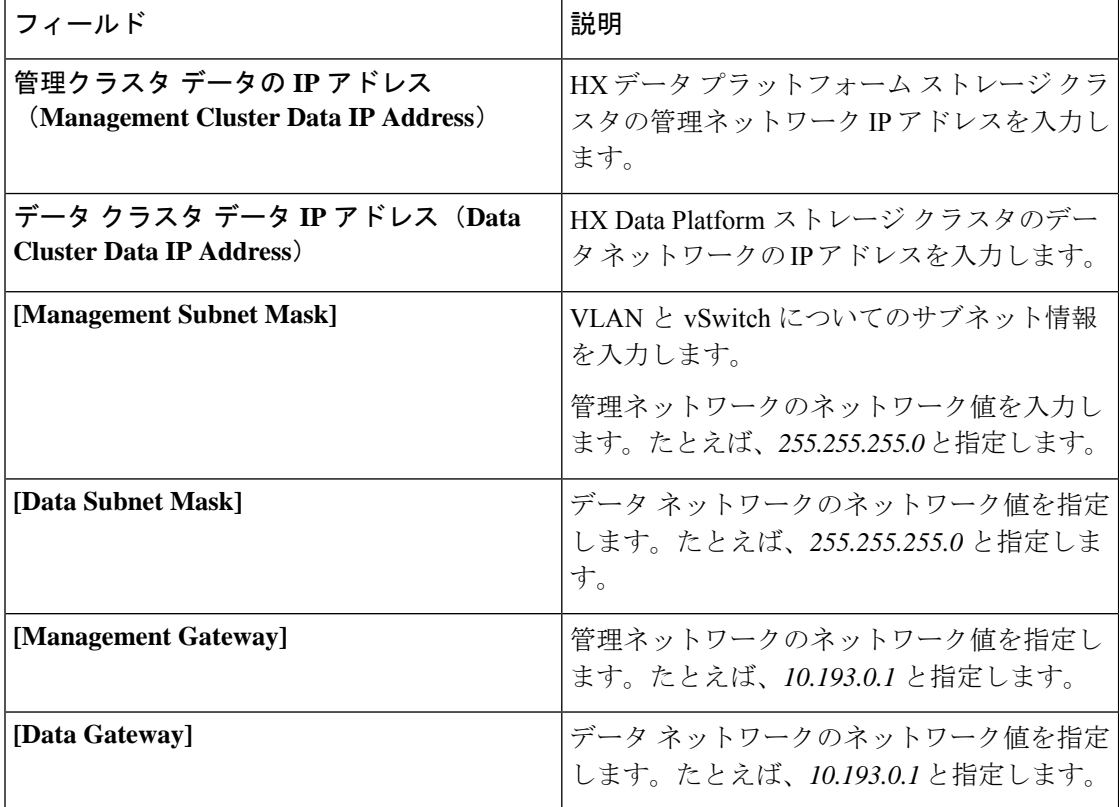

ステップ **4** [続行] をクリックして HyperFlex クラスタを設定します。「HyperFlex [クラスタの設定](#page-16-0) (17 [ページ\)](#page-16-0)」を参照してください。

### <span id="page-16-0"></span>**HyperFlex** クラスタの設定

[クラスタ設定 **(Cluster Configuration)**] ページで、Cisco HX ストレージ クラスタの場合、次の フィールドを入力して HyperFlex クラスタの展開を開始します。

### 始める前に

[**IP** アドレス] ページで IP アドレスの設定が完了していることを確認します。IP [アドレスの設](#page-14-0) 定 (15 [ページ\)](#page-14-0)を参照してください。

### 手順

ステップ **1** [**Cisco HX Cluster**] セクションで、次のフィールドに入力します。

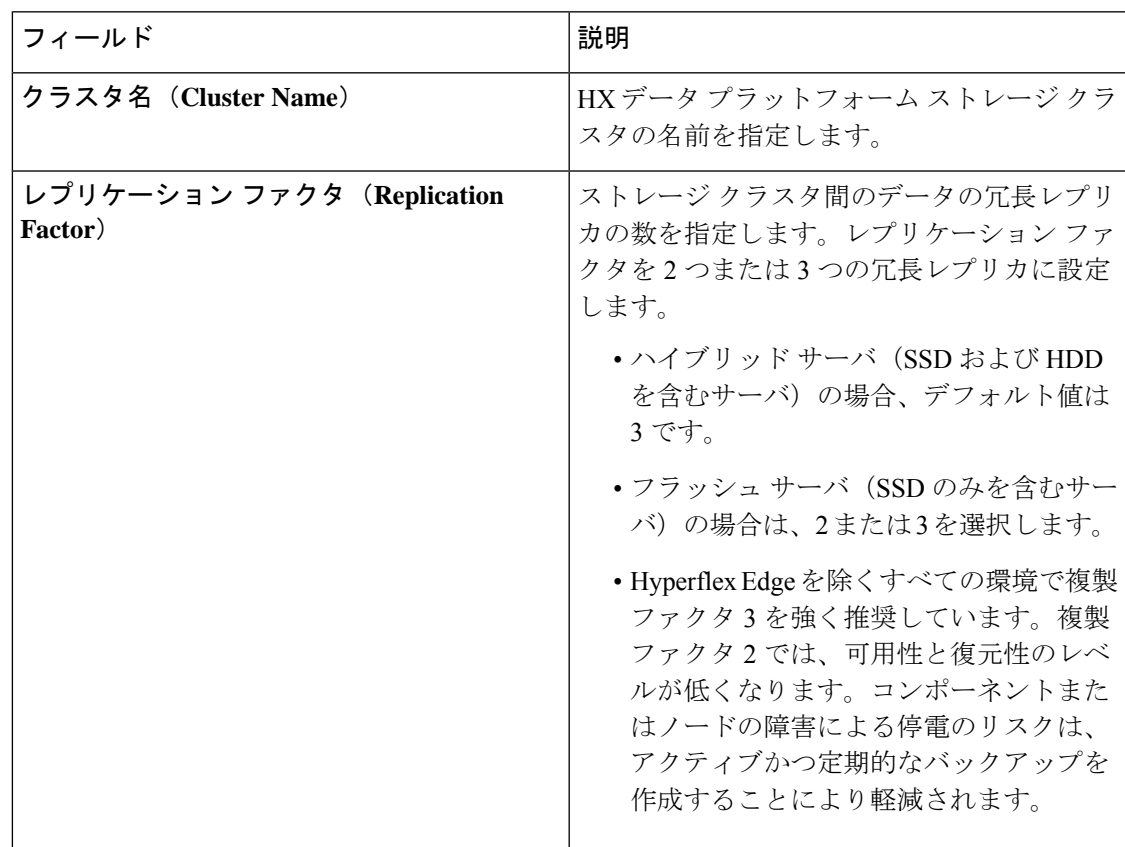

ステップ **2** [コントローラ **VM (Controller VM)**] セクションで、HyperFlexクラスタの管理ユーザーの新し いパスワードを作成します。

デフォルトの管理者ユーザ名とパスワードがコントローラ VM に適用されます。VM は、コン バージドとコンピューティング専用のすべてのノードにインストールされています。

- コントローラVMまたはコントローラVMのデータストアの名前は変更できませ  $h_n$ 重要
	- すべてのコントローラVMに同じパスワードを使用します。異なるパスワードの 使用はサポートされていません。
	- 1 つの大文字、1 つの小文字、1 つの数字、1 つの特殊文字を含み、合計で少なく とも 10 文字になる複合パスワードを指定してください。
	- 作成するコントローラ VM および HX クラスタにユーザ定義のパスワードを指定 できます。パスワードの文字と形式の制限事項については、『*Cisco HX Data Platform Management Guide*』の「Guidelinesfor HX DataPlatform Special Characters」 の項を参照してください。

ステップ **3** [**vCenter** 構成 **(vCenter Configuration)**] セクションで、次のフィールドに入力します。

| l フィールド                                                                              | 説明           |
|--------------------------------------------------------------------------------------|--------------|
| vCenter データセンター名(vCenter Datacenter   Cisco HyperFlex クラスタの vCenter データセン  <br>Name) | ターの名前を入力します。 |
| vCenter クラスタ名(vCenter Cluster Name)  vCenter クラスタ名を入力します。                            |              |

ステップ **4** [システム サービス **(System Services)**] セクションで、次のフィールドに入力します。

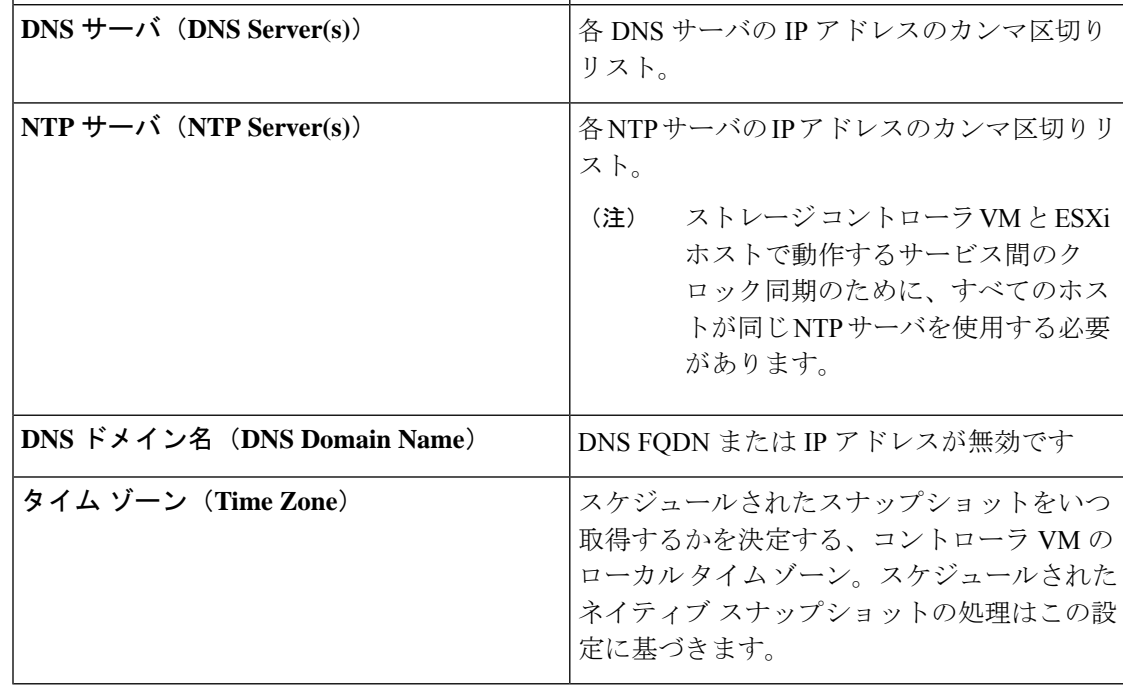

ステップ **5** [コネクテッド サービス **(Connected Services)**] セクションで、[コネクテッド サービスを有効に する **(Enable Connected Services)**] を選択して、自動サポート (Auto Support) および Intersight Management を有効にします。

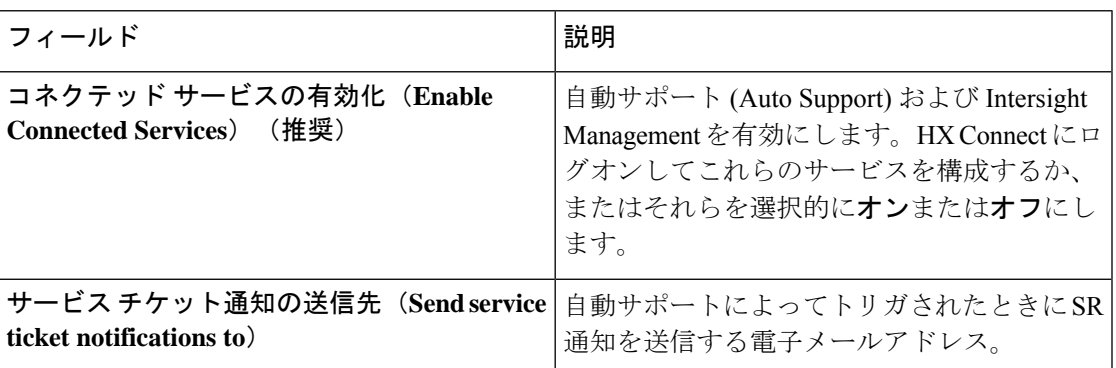

ステップ **6** [高度な設定 **(Advanced Configuration)**]セクションで、次の手順を実行します。

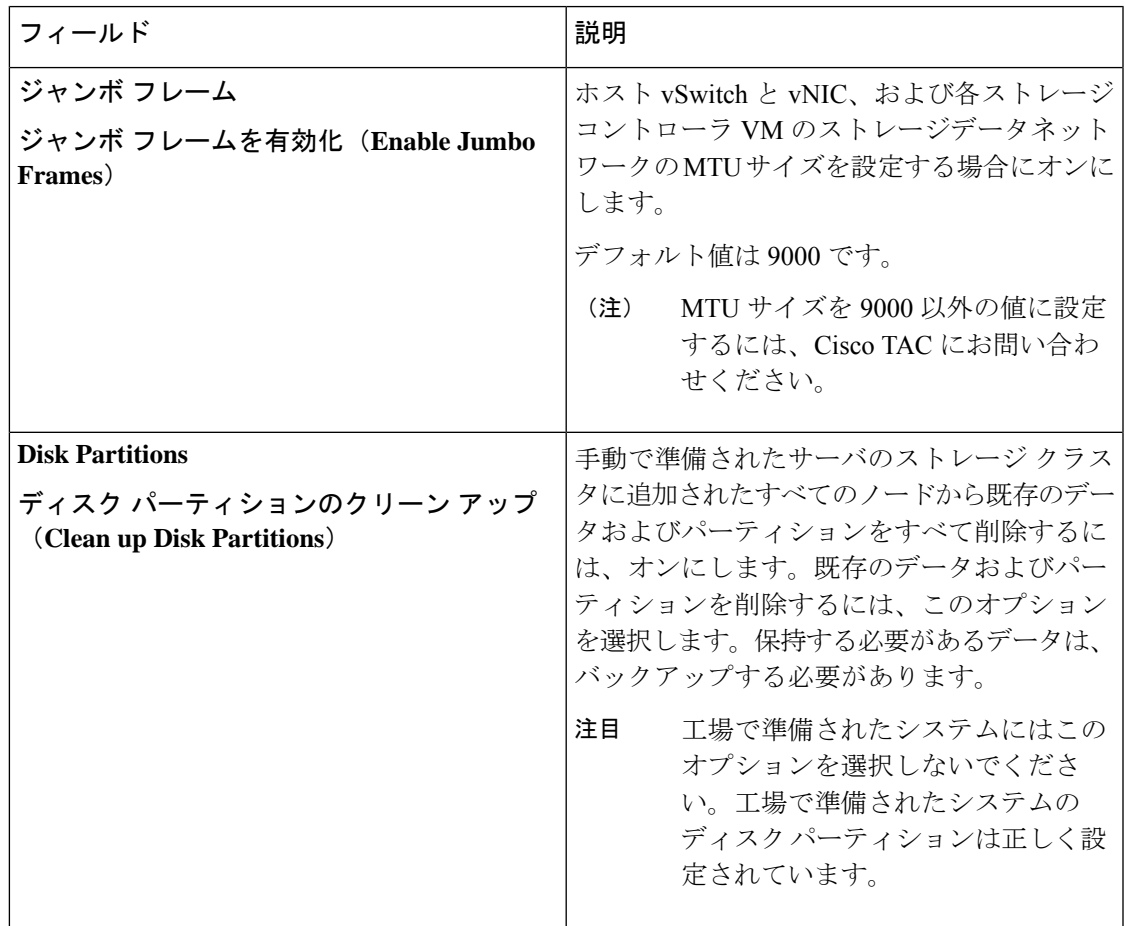

I

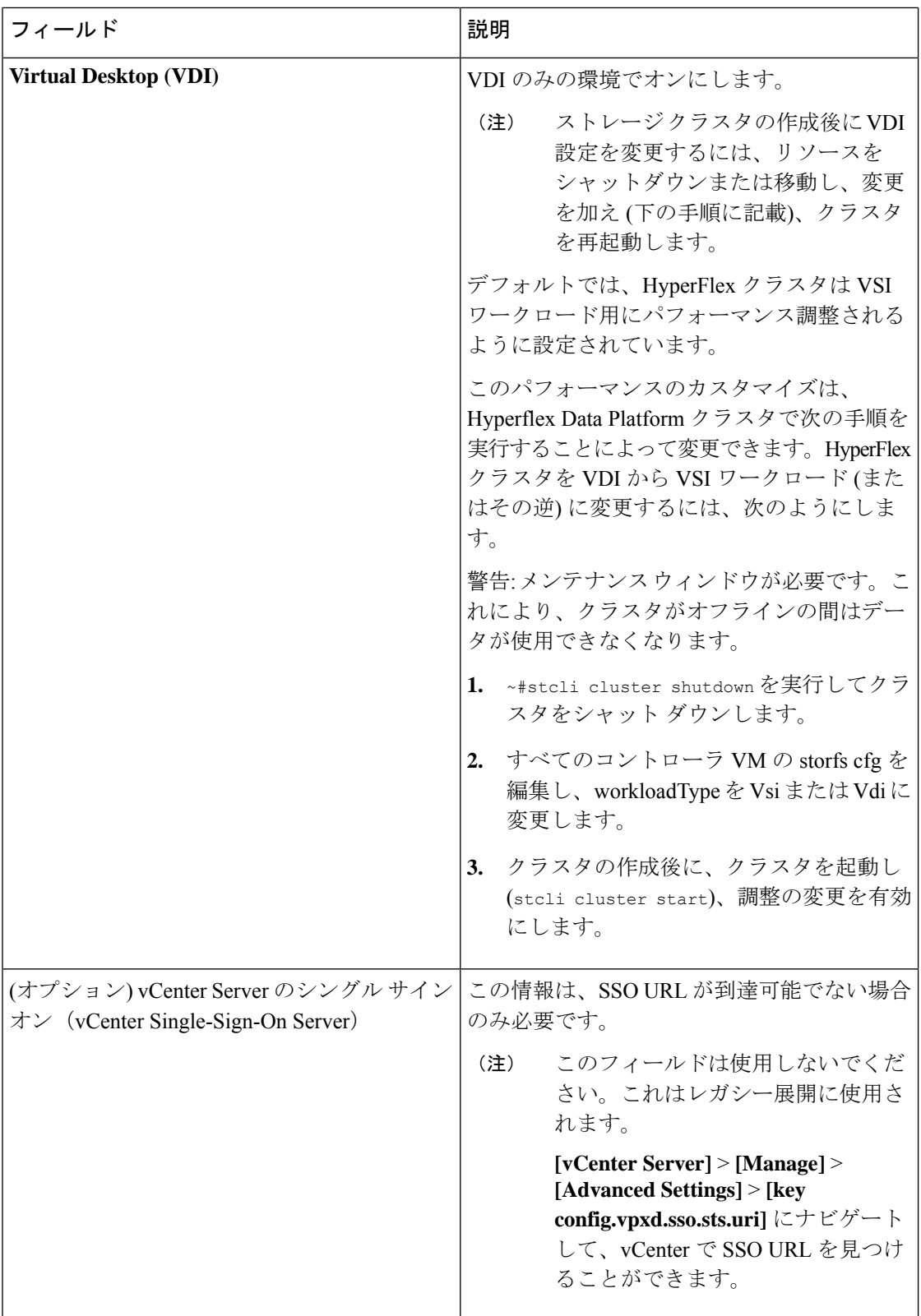

- ステップ **7** [開始**(Start)**] をクリックして、HyperFlexクラスタの展開を開始します。[**Progress**] ページに、 さまざまな設定タスクの進捗状況が表示されます。
	- 確認に関する警告を無視しないでください。 注意

```
詳細については、[警告]のセクションを参照してください。
```
### 次のタスク

- 一部の検証エラー(無効な ESXi パスワード、正しくない NTP サーバ、不正な SSO サー バ、または他の誤った入力)では、パラメータの再入力が必要になる場合があります。 [**Re-enter Values**] をクリックして [**Cluster Configuration**] ページに戻り、問題を解決しま す。
- 完了すると、HyperFlex サーバがインストールされて設定されます。導入されたクラスタ のステータスは、[オンライン **(Online)**] および [ヘルシー **(Healthy)**] として表示されます。
- [**HyperFlex Connect** の起動 (**Launch HyperFlex Connect**)] をクリックし、データストア を作成してクラスタを管理します。

## <span id="page-20-0"></span>**GPU** を搭載した **HyperFlex** ノードの設置

GPU を搭載した HyperFlex ノードを設置するときには、特定の BIOS ポリシーの変更が必要に なります。サポート対象のすべてのGPUカードでは、4GBを超えるメモリマップI/O (MMIO) を許可する BIOS 設定を有効にする必要があります。詳細については、『[Requirement](https://www.cisco.com/c/en/us/td/docs/unified_computing/ucs/c/hw/C240M4/install/C240M4/gpu.html#58422) for All [Supported](https://www.cisco.com/c/en/us/td/docs/unified_computing/ucs/c/hw/C240M4/install/C240M4/gpu.html#58422) GPUs』を参照してください。

### **HyperFlex** クラスタ作成後の **GPU** の設置

クラスタを作成した後に GPU を設置する場合は、BIOS ポリシー設定が有効になるように、 サーバに関連付けられているサービス プロファイルを変更する必要があります。

BIOS 設定を有効にするには、『Cisco UCS Manager [Controlled](https://www.cisco.com/c/en/us/td/docs/unified_computing/ucs/c/hw/C240M4/install/C240M4/gpu.html#58422) Server』の詳細な説明に従いま す。ステップ *3* に指定されているように、4 GB 構成を超えたメモリ マップ I/O を [Enabled] に 設定します。

#### **HyperFlex** クラスタ作成前の **GPU** の設置

クラスタを作成する前に GPU カードを設置する場合は、クラスタの作成時に、詳細ワークフ ローを選択します。

- **1.** HX Data Platform インストーラページで、[I know what I'm doing, let me customize my workflow] を選択します。
- **2.** [Run UCS Manager Configuration] をオンにし、[Continue] をクリックします。

HyperFlex ノードに必要なサービス プロファイルが作成されます。

- **3.** BIOS 設定を有効にするには、『Cisco UCS Manager [ControlledServer](https://www.cisco.com/c/en/us/td/docs/unified_computing/ucs/c/hw/C240M4/install/C240M4/gpu.html#58422)』の詳細な説明に従い ます。ステップ*3*に指定されているように、4GB構成を超えたメモリマップI/Oを[Enabled] に設定します。
- **4.** HX DataPlatformインストーラページの詳細ワークフローに戻って[RunESX Configuration]、 [Deploy HX Software]、および [Create HX Cluster] を続行して、クラスタの作成を完了しま す。

# <span id="page-21-0"></span>**HX** データ プラットフォーム インストーラ ナビゲーショ ン エイド ボタン

- 設定のエクスポート(Export Configuration):下向きの矢印アイコンをクリックすると、 JSON 設定ファイルをダウンロードできます。
- ワークフロー情報—情報アイコンの上にカーソルを合わせると、現在のワークフローが表 示されます。HyperFlexクラスタの作成の場合、ワークフロー情報は*CreateWorkflow=Esx* です。
- [TechSupport]:疑問符アイコンをクリックして、HyperFlex DataPlatformソフトウェアバー ジョンに関連する詳細を表示します。CiscoTAC用にテクニカルサポートバンドルを作成 するには、[Create New Bundle] をクリックします。
- [Save Changes]:円のアイコンをクリックすると、HyperFlex クラスタ設定パラメータに加 えられた変更を保存できます。
- 設定(**Settings**):歯車のアイコンをクリックすると、[**(**やり直し **(Start over)]** または [ロ グアウト **(Log Out)]** を実行できます。

## <span id="page-21-1"></span>警告およびエラー メッセージ

- UCSMの設定とハイパーバイザの設定は正常に完了したものの、導入またはクラスタ作成 は失敗した:**[Settings]** アイコン > **[Start Over]** をクリックします。[I know what I'm doing, let me customize my workflow] を選択すると、障害が発生した時点からクラスタの設定を開 始できます。
- 値の再入力のために戻ると、IP アドレス画面が空白になっている:IP アドレスを手動で 追加します。このページの [Add Server] をクリックすると、クラスタに含めるサーバをそ れぞれ追加し、すべての IP アドレスを再入力できます。
- DNS がインストーラ VM に正しく設定されていない(SSO エラー)ときに、サーバ到達 可能性の問題が見られる:[SSO]フィールドを手動で編集し、FQDNの代わりにIPアドレ スを使用するか、DNS 設定をトラブルシューティングして修正します。
- 別のクラスタを作成するときに、Cisco HyperFlex バージョンに一致する Cisco UCS Manager バージョンが選択されていることを確認してください。一致するバージョンが選択されて いない場合は、正しいバージョンを手動で入力します。
	- 現在の互換性マトリックスについては、『Release Notes for Cisco HX Data Platform』のソフ トウェア バージョンの表を参照してください。

I